## *Adding Trainees to your account*

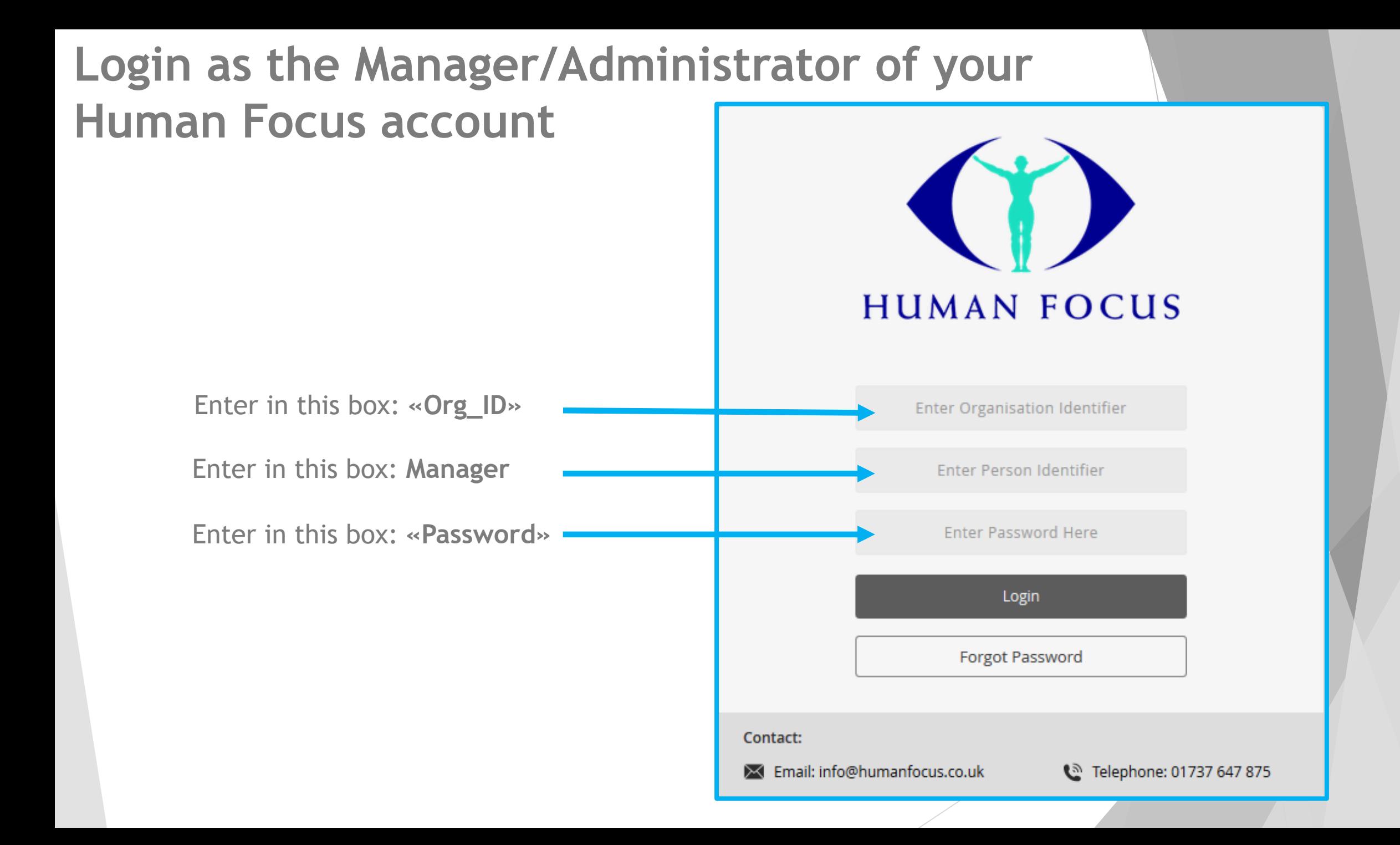

## **Access the Add Trainees section**

From Home page. Click on Administration - Trainees - Add Trainees options on the navigation tree. Select Add User(s)

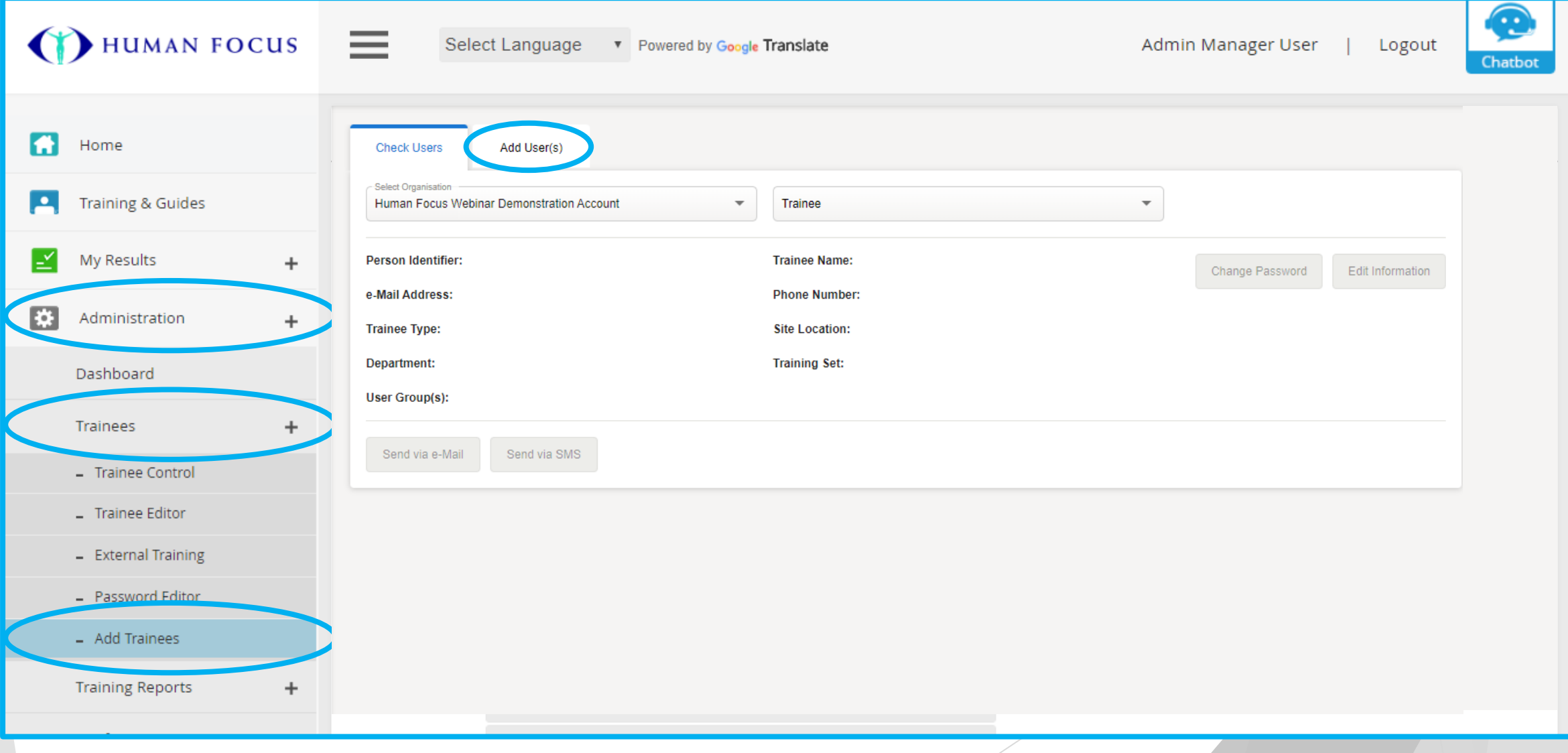

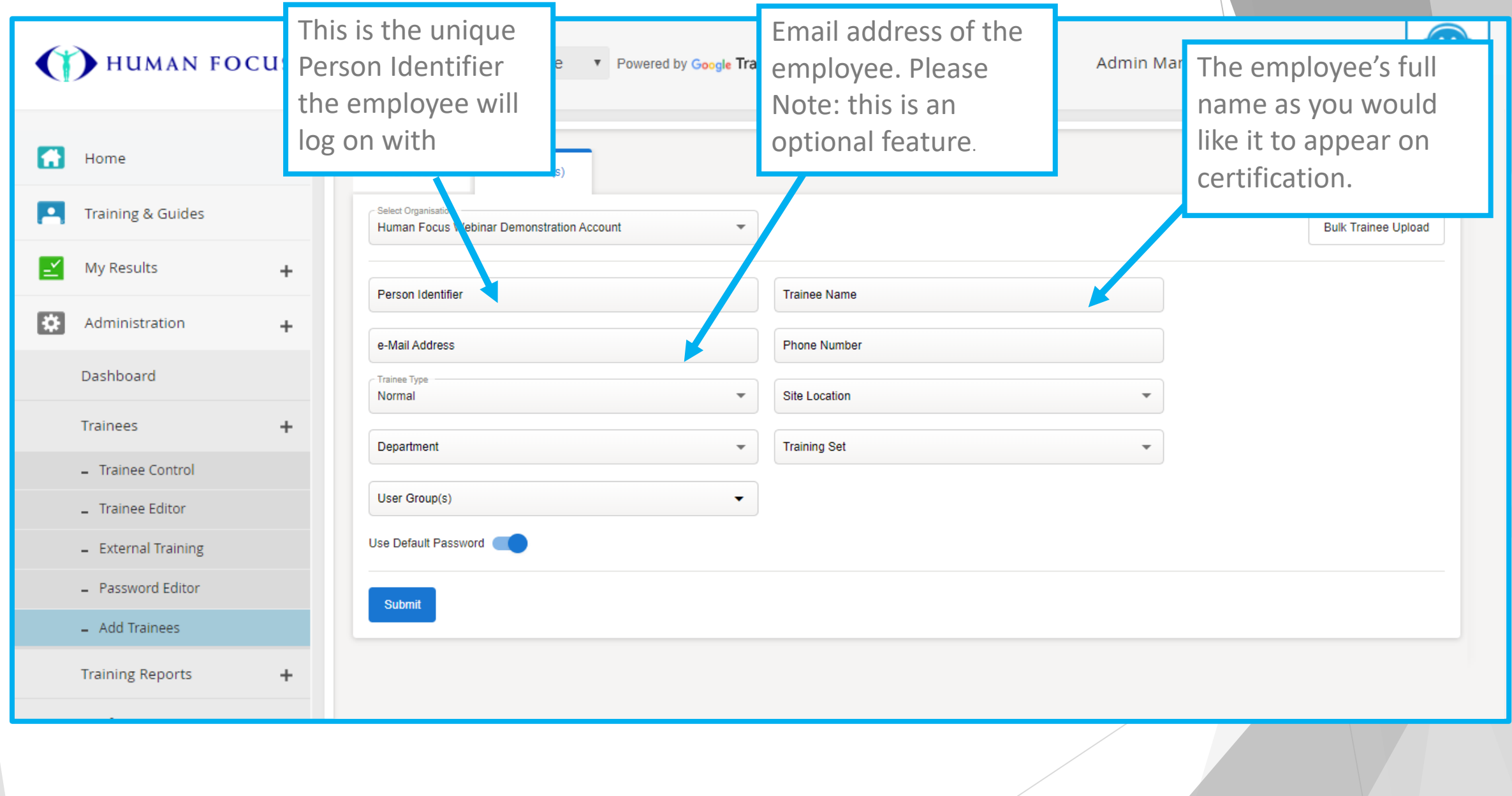

- **Trainee type**  this option is defaulted to Normal. Normal means a standard employee access where Administration and Risk Management is not available
- **Champion**  will allow limited access to the Administration section. This will allow them to view results but do not have access to add/edit/delete any employees.
- **Sub-Manager** Allowed the same access as the Manager Administrator but do not have access to the E-mail Alerts and parts of the Configure Section.

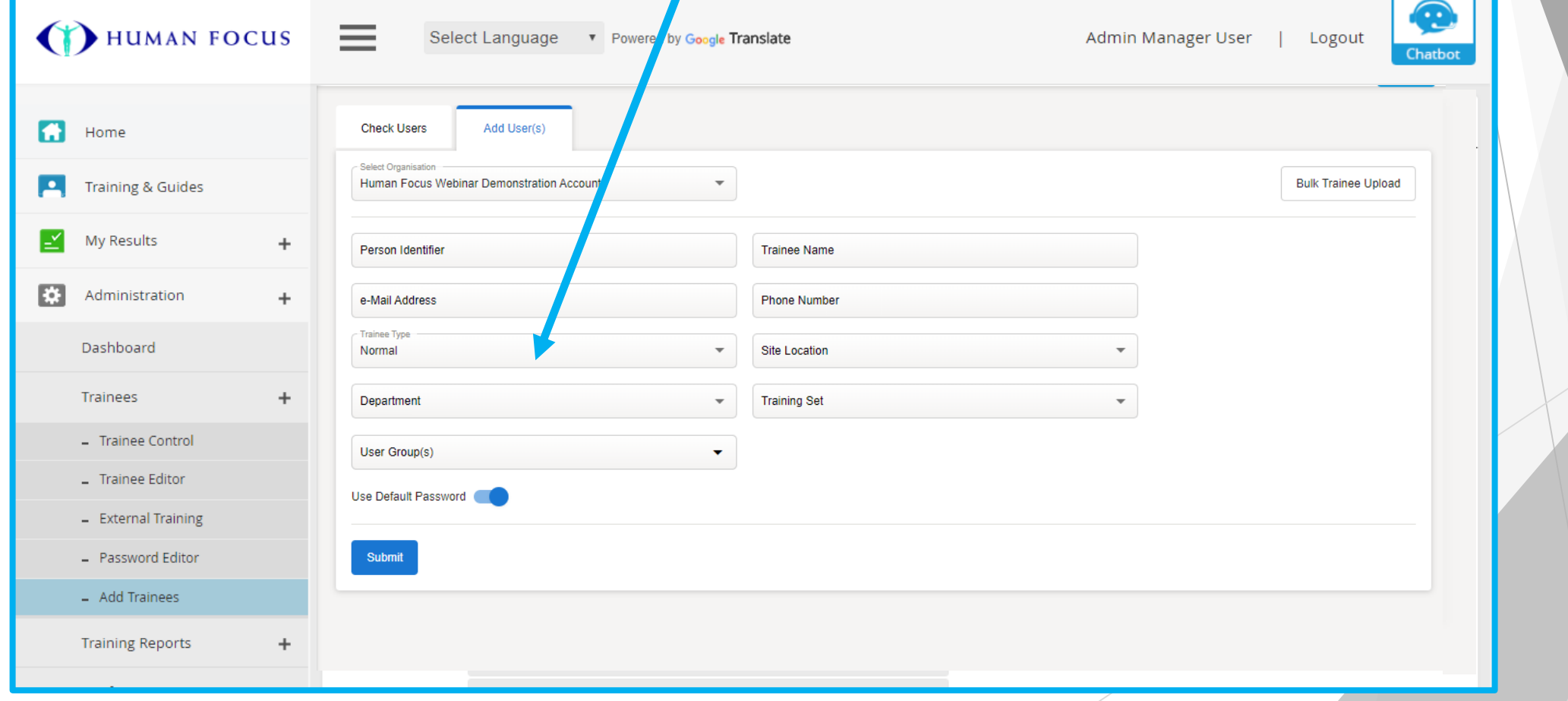

 $\triangleright$  Select the relevant option(s) for each section. Please note: some of these windows might be blank. If they are, please select the dash " - " in the drop down list.

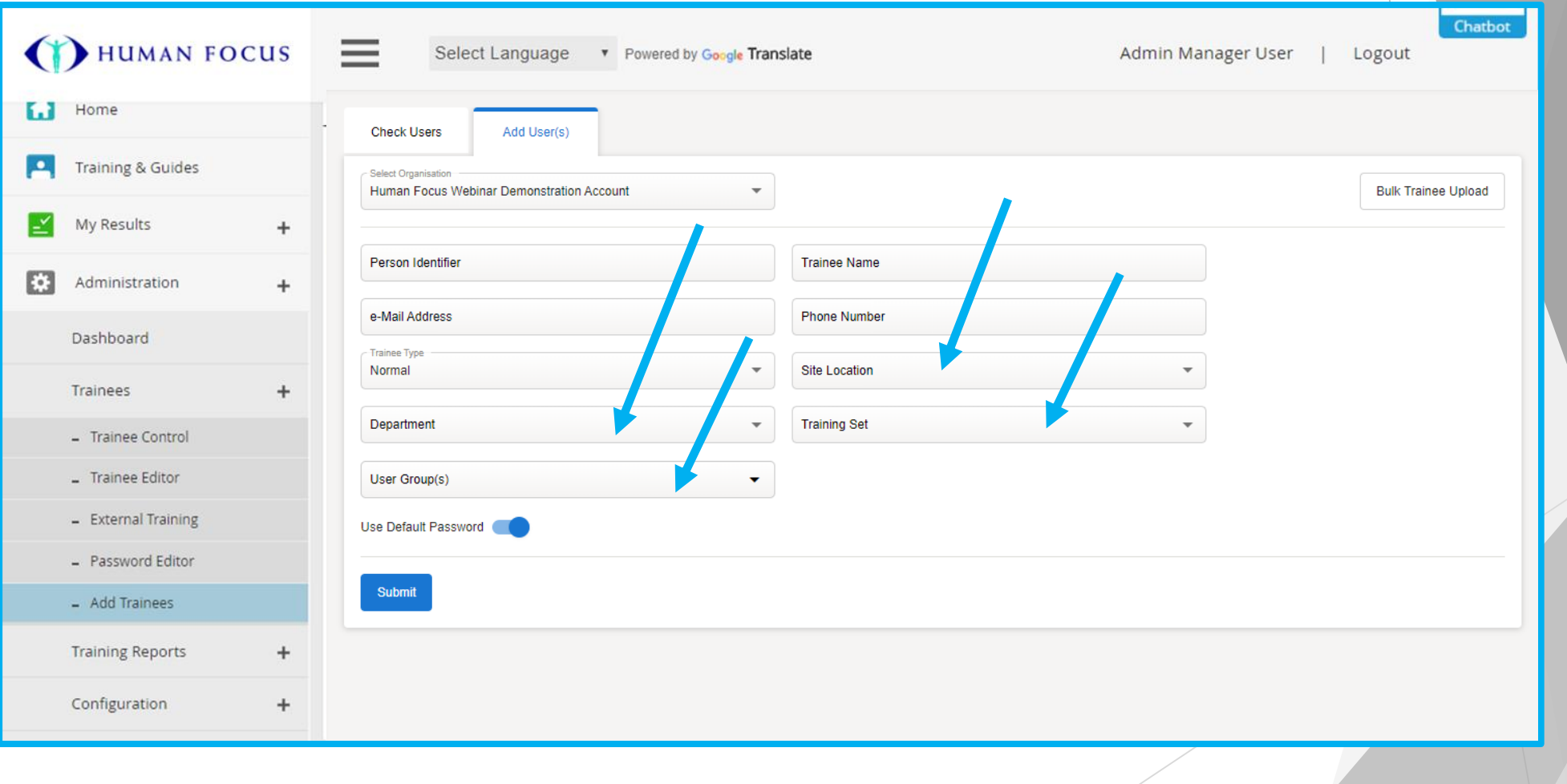

- $\triangleright$  You also have the option to put in a unique password for the employee(s) if you untick the "Use Default Passwords" you will be able to manually input your own.
- ▶ Once all details have been inputted correctly, please click "Submit". This will register the employees to the account and they can start training. The page will refresh and clear all details.

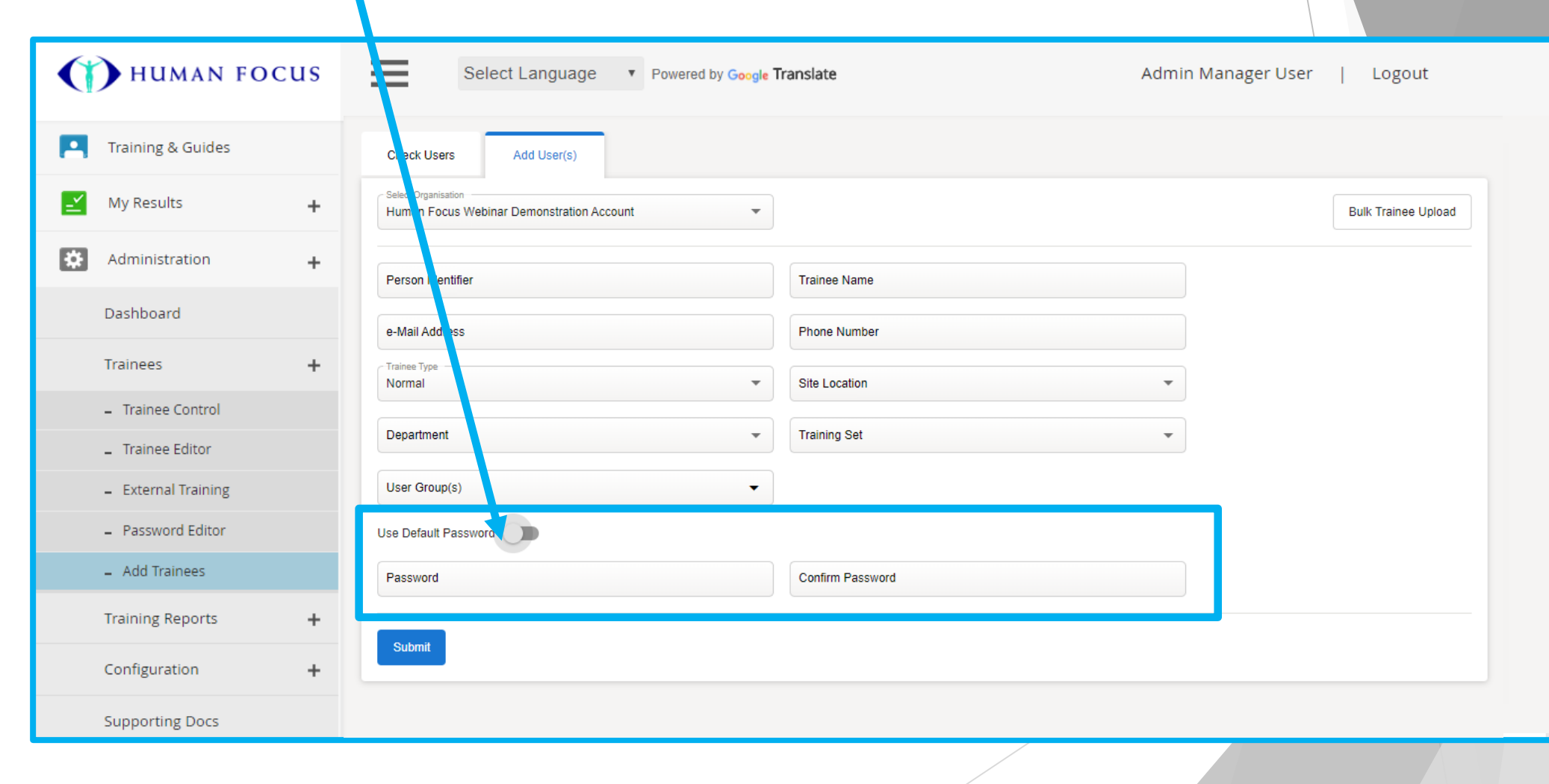

## *Bulk upload/archive trainees*

## **Access the Add Trainees section**

From Home page. Click on Administration - Trainees - Add Trainees options on the navigation tree. Select Add User(s) and click Bulk Trainee Upload

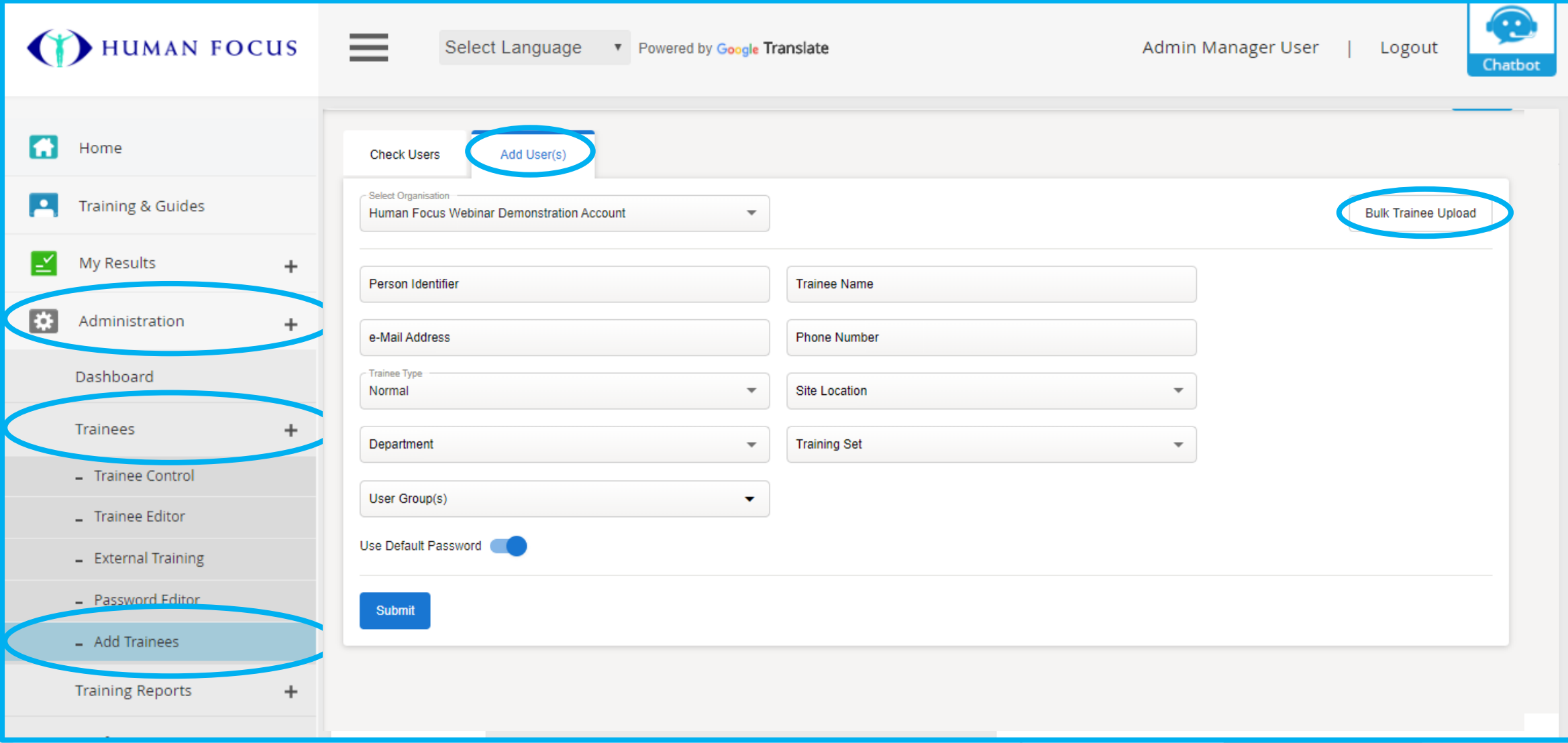

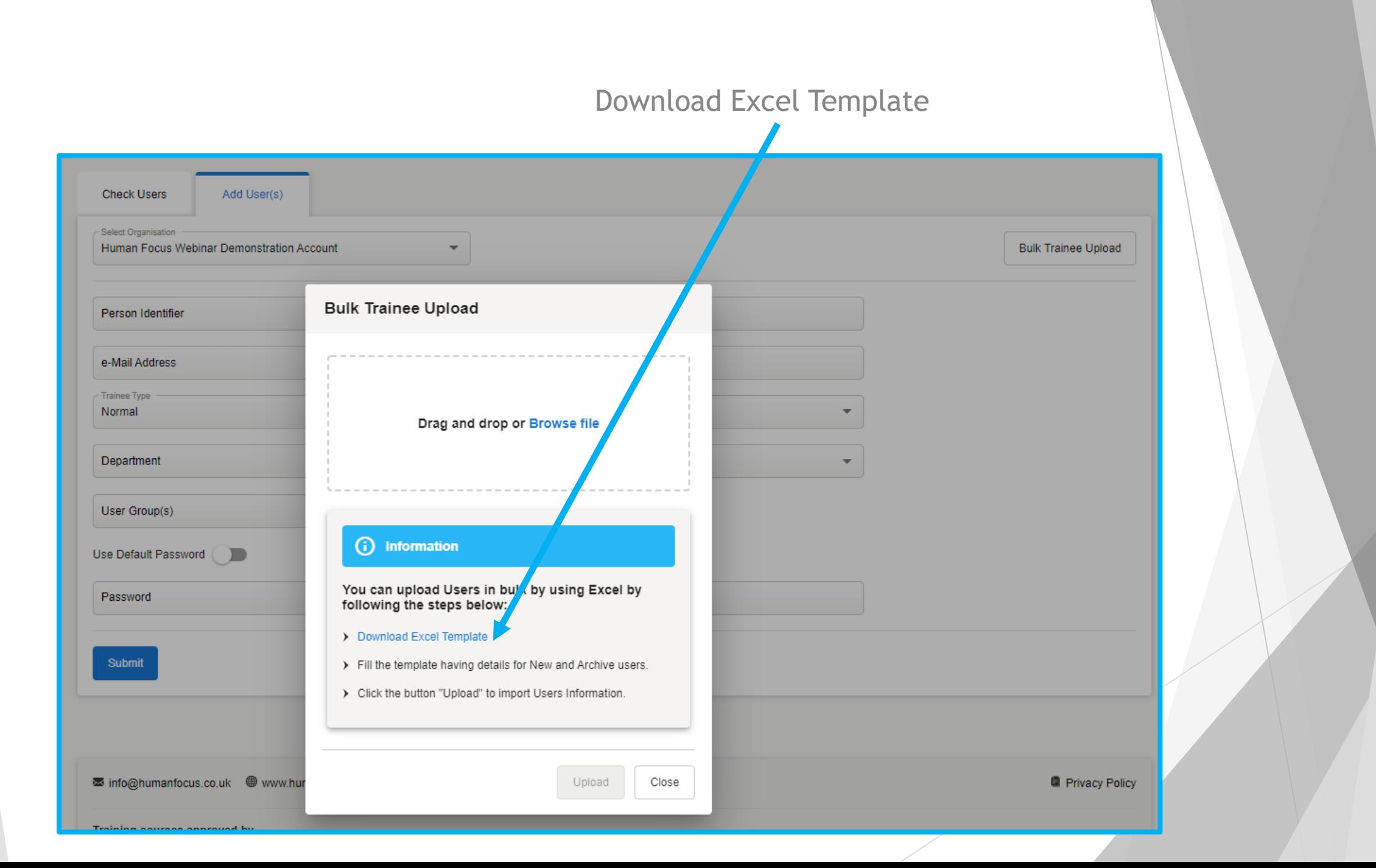

Complete template with all trainees you would like to add or archive.

State if they are a New trainee or if you would like to Archive an existing trainee

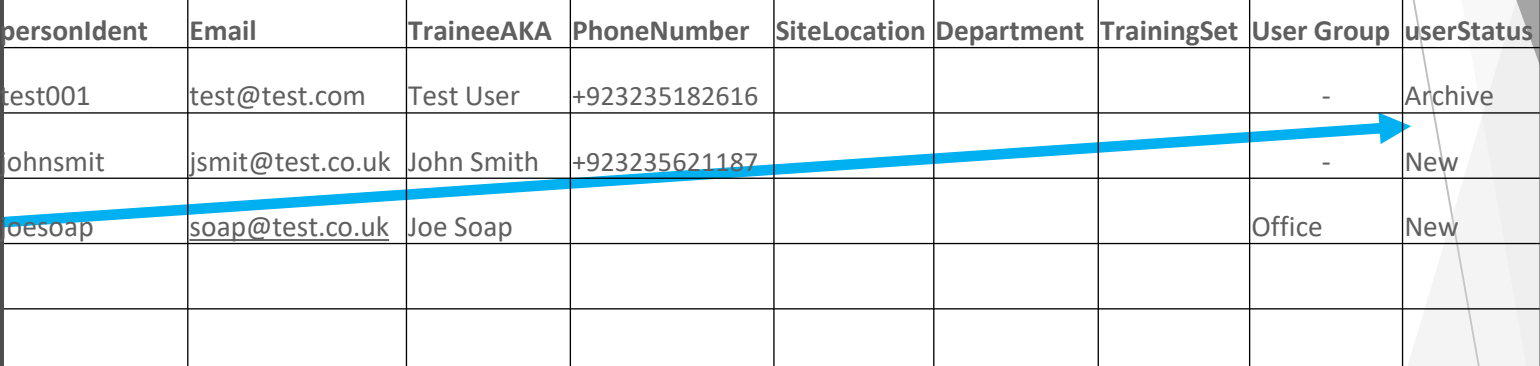

Once complete save the template file

Select completed template file by dragging it into this box or click Browse File

When the template file has been selected click Upload

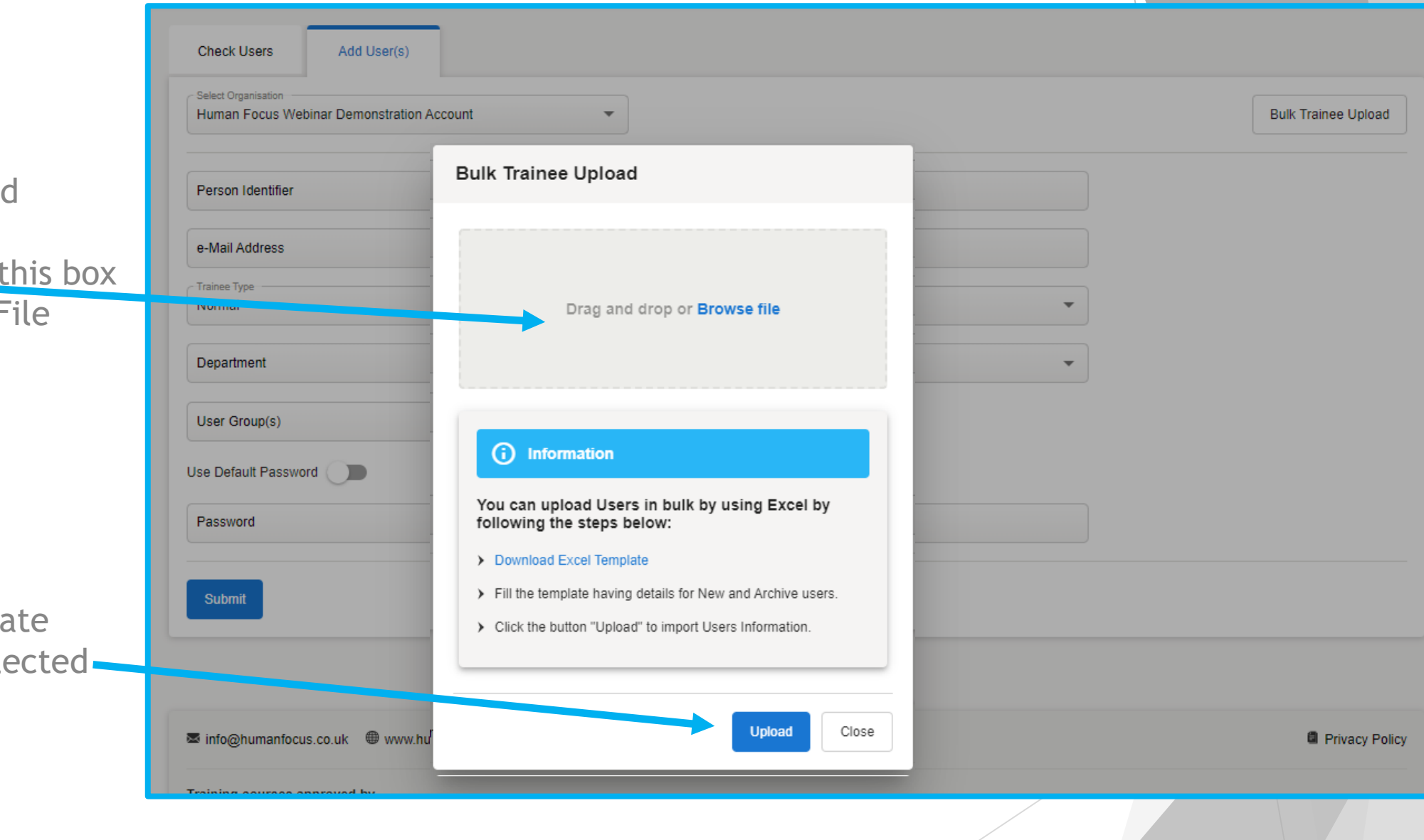

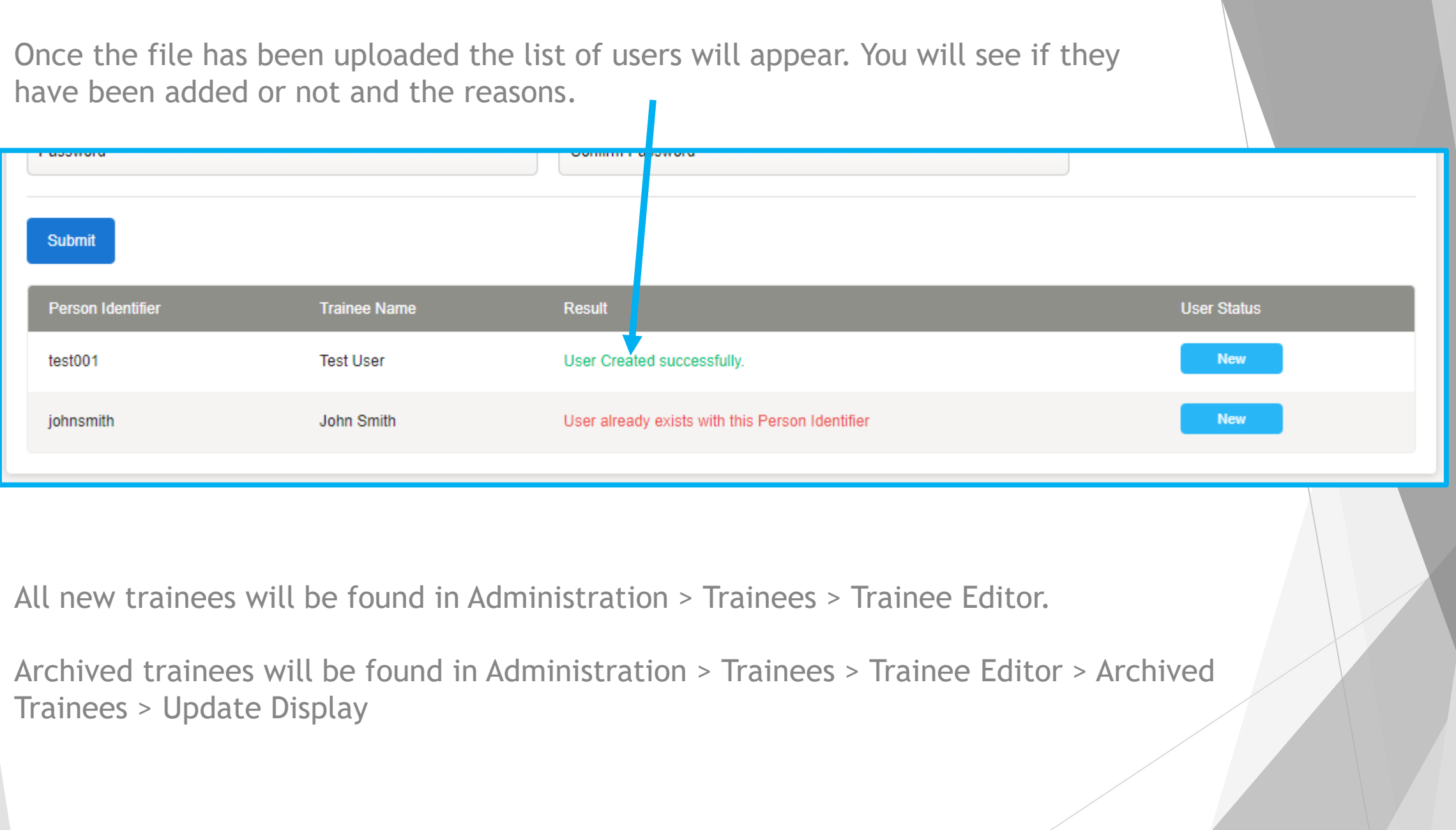